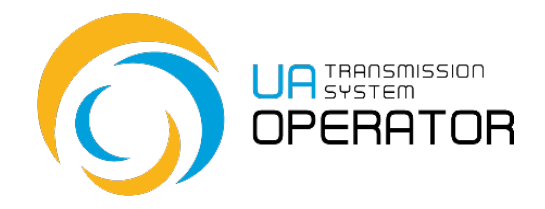

## **Instructions for the use by the Information Platform**

## **Maintaining Shipper codes**

Version 1 01.11.2021

Consultations:

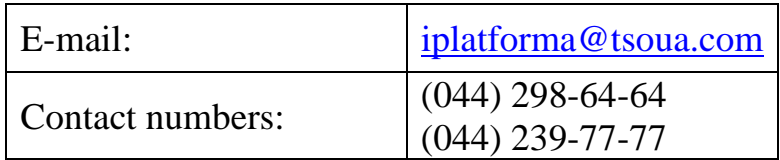

*Information in the Instructions for use by the Information Platform contained in the figures/diagrams serves only as an example of visualization of data display in the personal account of the platform user.*

*Such information is fictitious, any coincidences with real network users or their work in the Information Platform are completely accidental and untrue.*

*Such data is not information of the Information Platform on network users' activities in the natural gas market, and the TSO is not liable for its use.*

## **Maintaining Shipper codes**

**Transaction name:** Maintaining Shipper codes

**Transaction functionality:** The transaction allows you to create applications for new shipper code, register an existing shipper code issued by another Operator and view information about the status of existing shipper codes from the Customer of Transportation Services.

**Entry to the transaction:** To go to the transaction, just double-click on the selected line in the menu item with the left mouse button.

An individual menu is created for each user.

Transaction access to *Maintaining Shipper codes* doing by double-clicking the left mouse button on the selected line:

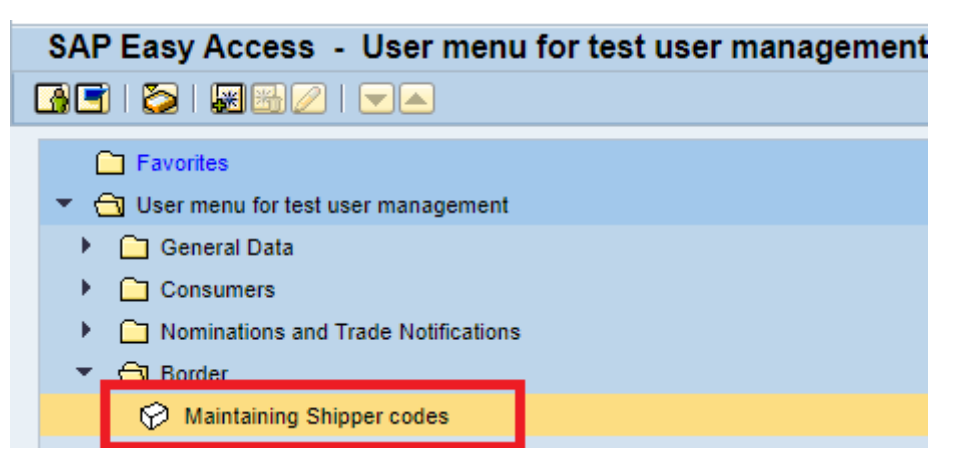

The first screen displays the Сounterparty's code and the user's EIC code.

For going to the application window, click the transaction button.

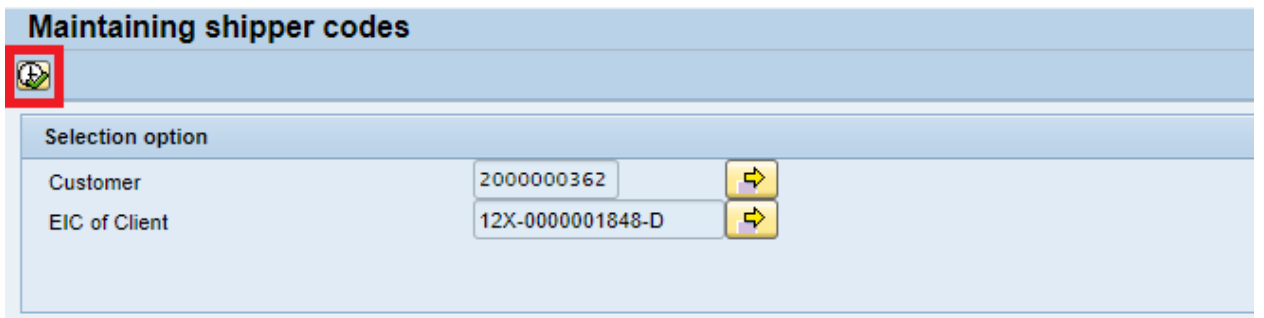

To generate (or to form) an application for a shipper code \ separate shipper

code, click the "Receive" button.

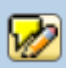

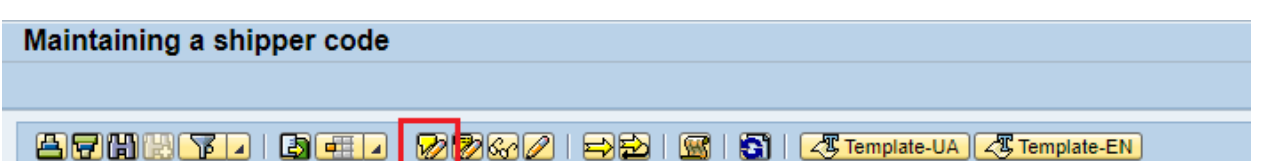

A new window will open in which you must select the type of action (Get Shipper Code  $\setminus$  Get Seperate Shipper Code). After selecting the desired type, click

the save button to create an application.

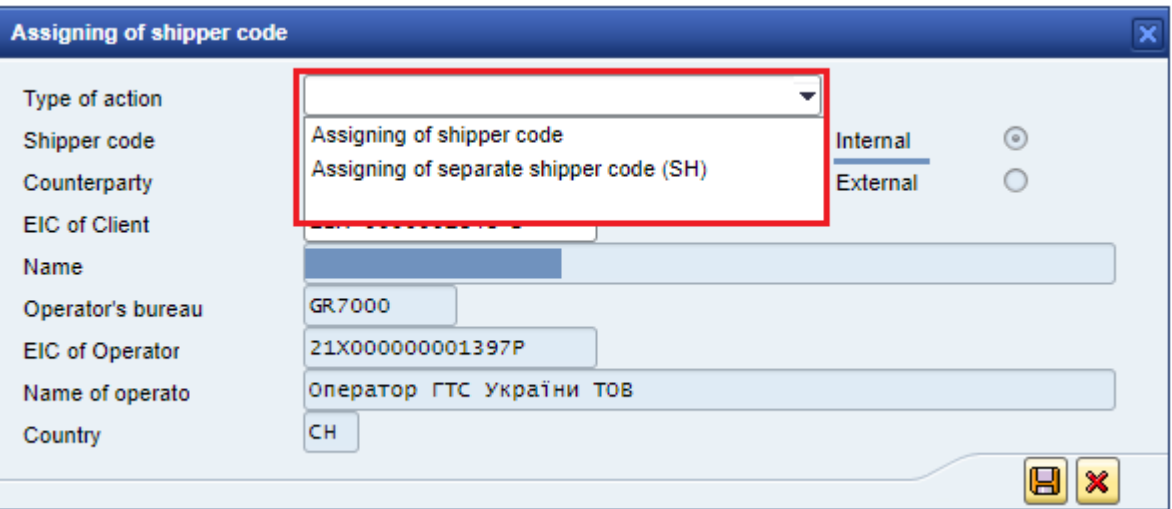

To generate an application for registration of a shipper code issued by another Operator  $\setminus$  shipper code issued by another Operator of another shipper, click the

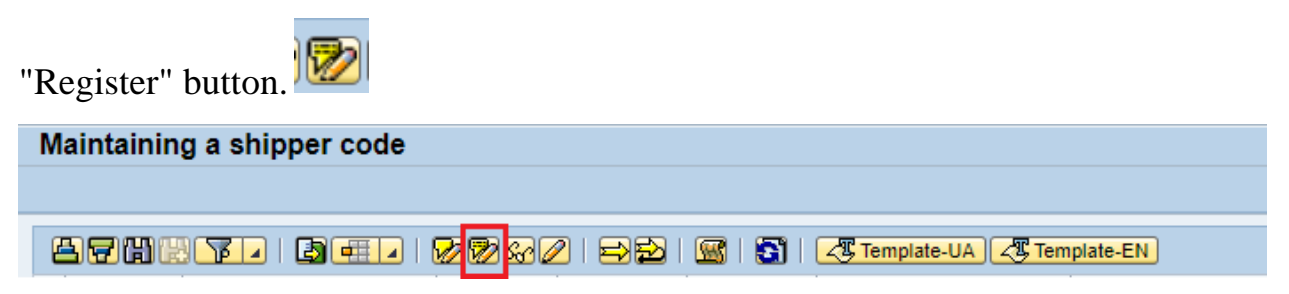

A new window will open in which you must select the type of action (Registration of a shipper code issued by another Operator \ Registration of a shipper code issued by another Operator of another shipper) and enter the shipper code and the operator code to which the code was issued and the EIC code of another shipper, if required. After selecting the desired type, click the save button to create an

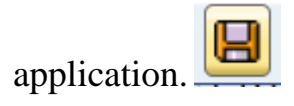

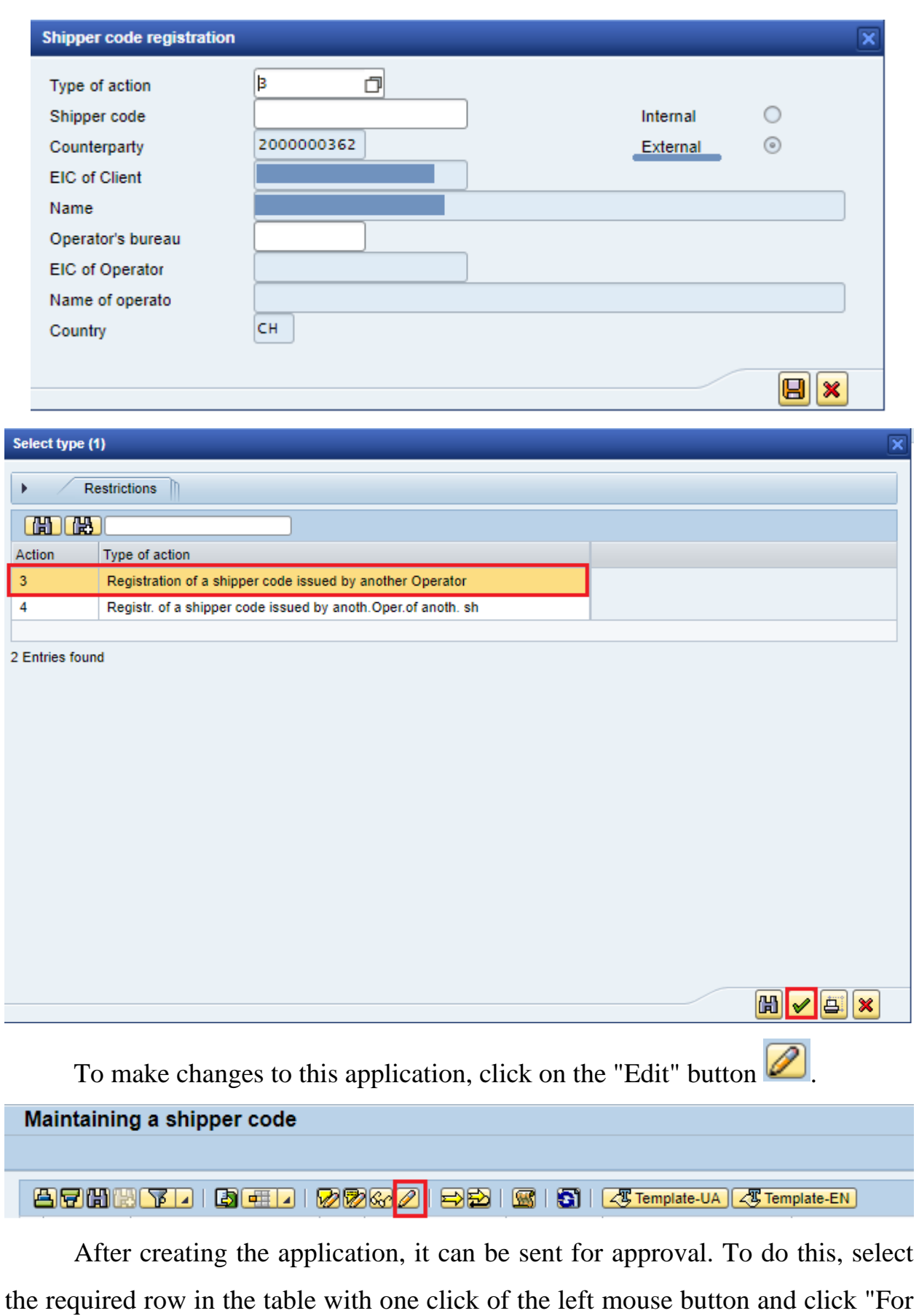

Approval"  $\boxed{\bigoplus}$ . After clicking on this button, the application will change its status to "In agreement" and will not be available for editing.

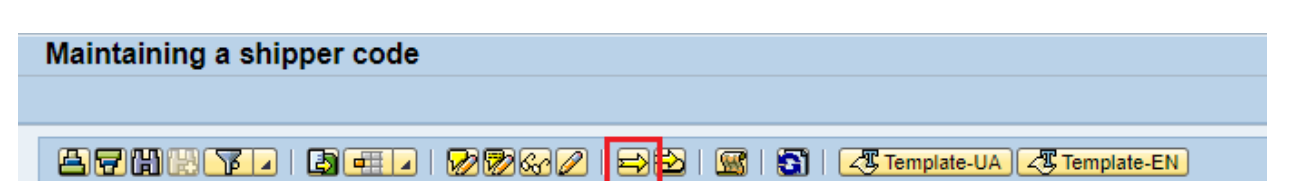

To withdraw the application, which is in the status "For approval", select the

required line with one click on the left mouse button and click "Recall"

After that, the application will change its status to "Created" and will be available for editing again.

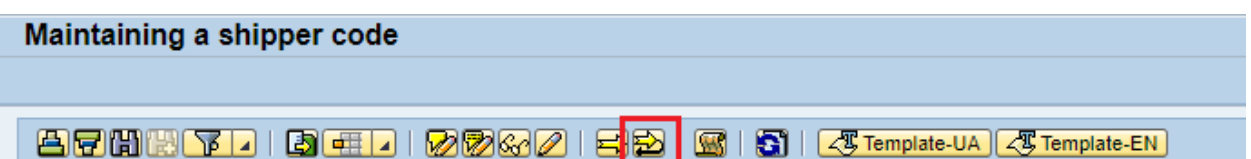

Attention! When registering a shipper code issued by another Operator of another shipper a message is displayed that this EIC code is not registered, it is necessary to check the correctness of entering the EIC code, if the EIC code is

entered correctly  $\sqrt{\frac{g_{\text{Template-UA}}}{g_{\text{Template-EN}}}}$ , then use the template to contact the administrator.

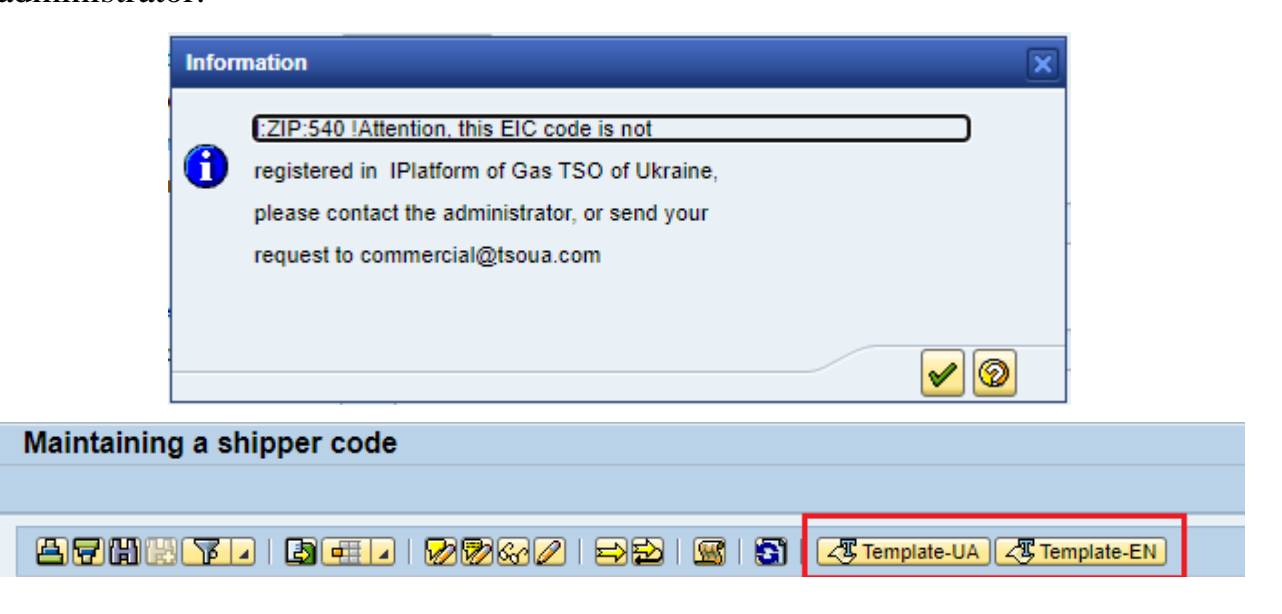